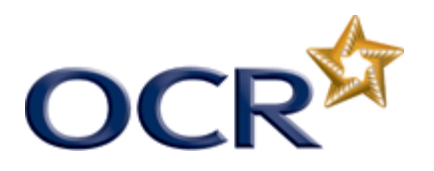

## **Set crop marks to print in Publisher 2010**

Set the paper size

Click the File tab to open the Backstage View.

- Click the Print tab.
- Settings,
- Select the paper size pull-down menu and select an appropriate paper size.

Enable crop marks

- From the print space, select the pull-down menu for your printer.
- Select Advanced Output Settings.
- Select the Marks and Bleeds tab.

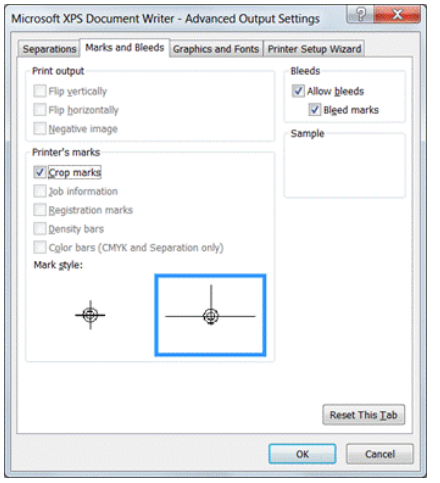

- Select Crop marks < OK>
- Preview your crop marks